Amigo

## Convertir une tablette Amigo en tablette standard

Ce mode d'emploi s'applique à une tablette Amigo basée sur un modèle Samsung Galaxy Tab A 10.1 Wi-Fi

Si l'utilisateur de la tablette Amigo devait ne plus vouloir ou pouvoir utiliser sa tablette Amigo, il est possible la transférer à une autre personne. Pour ce faire, contacter la société GoldenAge (vous trouverez les coordonnées ici) et l'informer du changement de propriétaire.

Si vous n'aviez personne dans votre entourage susceptible d'utiliser la tablette Amigo en l'état, il est alors possible, à travers quelques manipulations simples, de la transformer en tablette standard.

Deux approches sont possibles.

La plus simple, lorsque l'abonnement est arrivé à expiration.

1. Vous allumez la tablette. Le message suivant s'affiche :

« Cet appareil est détaché du système Amigo. Si cela vous semble faux ou si vous souhaitez activer un nouveau compte, veuillez nous contacter. Vous avez également la possibilité de restaurer sur cet appareil les paramètres du fabricant. Pour effectuer cette manœuvre, veuillez presser le bouton dans le coin inférieur droit de l'écran. »

- 2. Appuyer sur « Fermer », ce message disparait.
- 3. Cliquez sur le bouton « Paramètres du fabricant », en bas à droite.
- 4. La procédure de retour aux paramètres d'usine est alors lancée. A la fin de cette procédure, vous aurez une tablette vierge, prête à être utilisée et paramétrée par son nouvel utilisateur. Notez que toutes les données auparavant présentes sur la tablette auront été effacées.

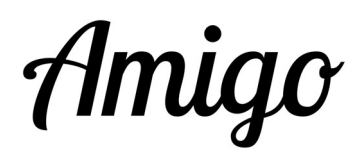

## La deuxième approche, avant la fin de l'abonnement.

Vous pouvez réinitialiser votre tablette aux paramètres d'usine en procédant comme suit :

- 1. Assurez-vous que l'écran d'accueil (avec l'heure et la météo) est visible. Appuyez maintenant longuement sur le logo Amigo dans le coin supérieur gauche, jusqu'à ce qu'il disparaisse. Appuyez ensuite sur "Dépannage".
- 2. Cliquez sur "réglages".
- 3. Faites défiler vers le haut avec votre doigt, et choisissez « Gestion globale ».
- 4. Puis « Réinitilisation ».
- 5. Et « Réinitialiser toutes les données ».
- 6. Confirmez en appuyant sur « Réinitialiser ».
- 7. La réinitialisation démarre et dure quelques minutes.